# **3D Oceaan effect** – video les

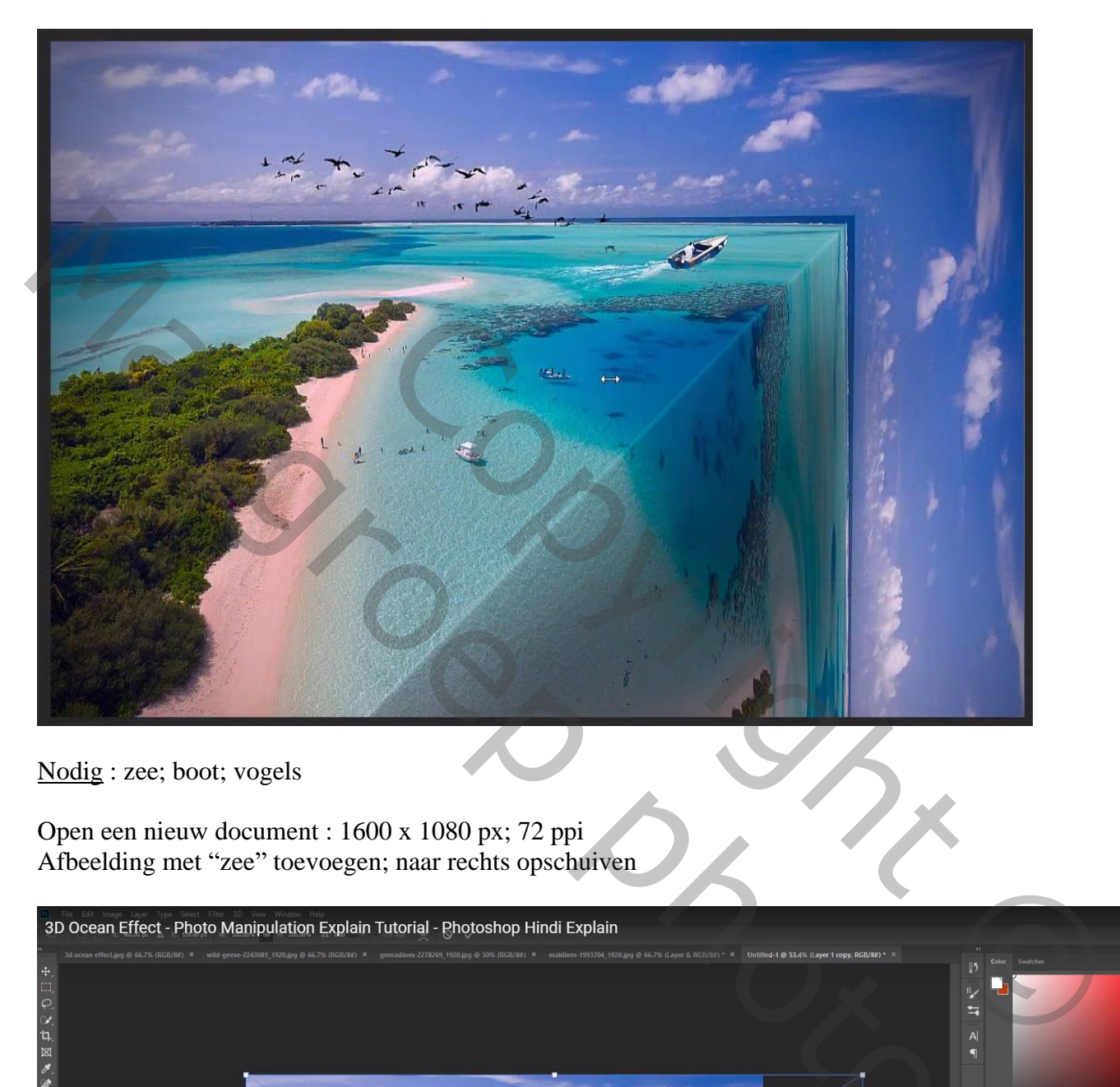

Nodig : zee; boot; vogels

Open een nieuw document : 1600 x 1080 px; 72 ppi Afbeelding met "zee" toevoegen; naar rechts opschuiven

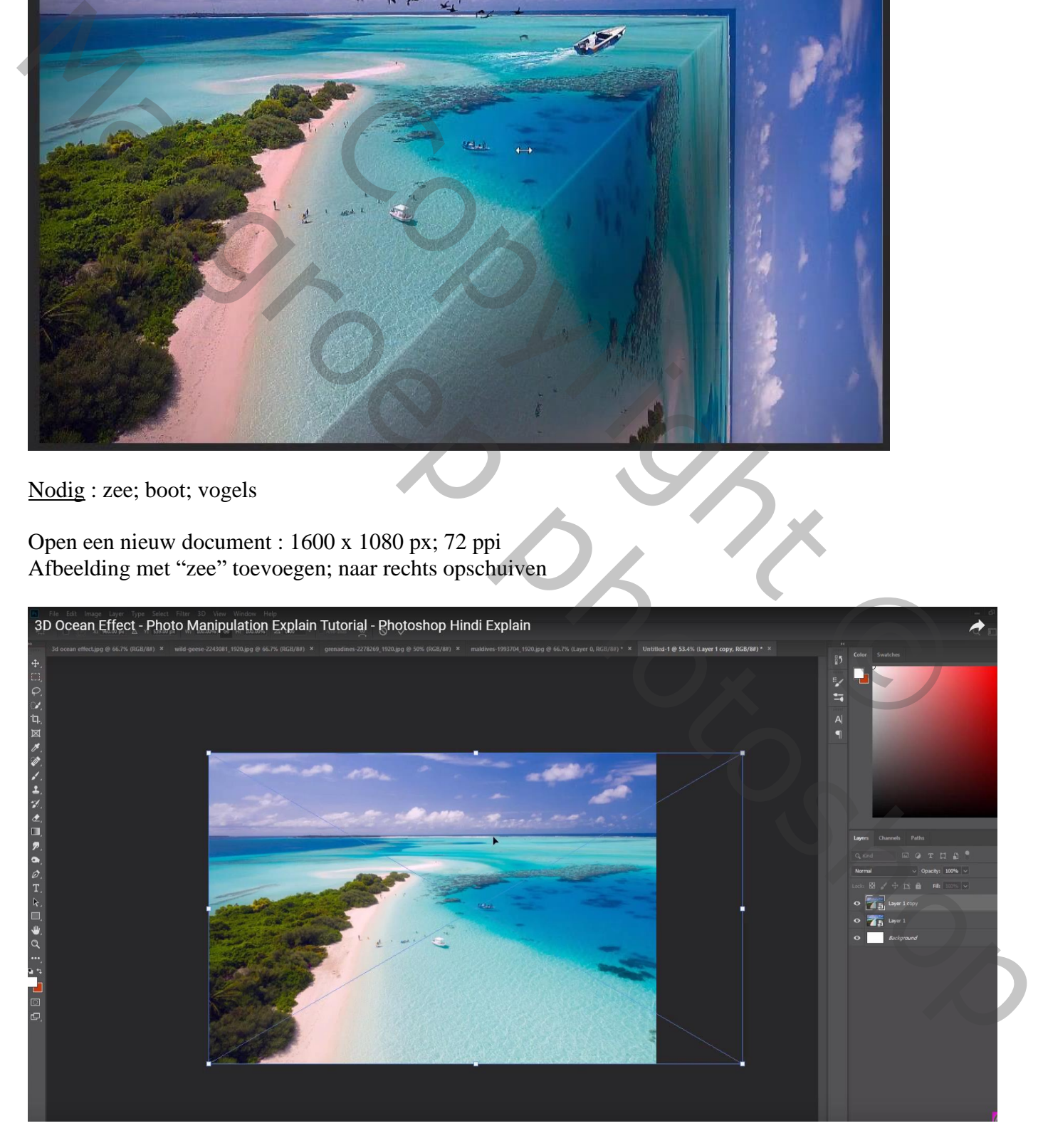

Dupliceer de laag; kopie laag Horizontaal omdraaien; 90° roteren en verplaatsen Selectie maken met Veelhoeklasso

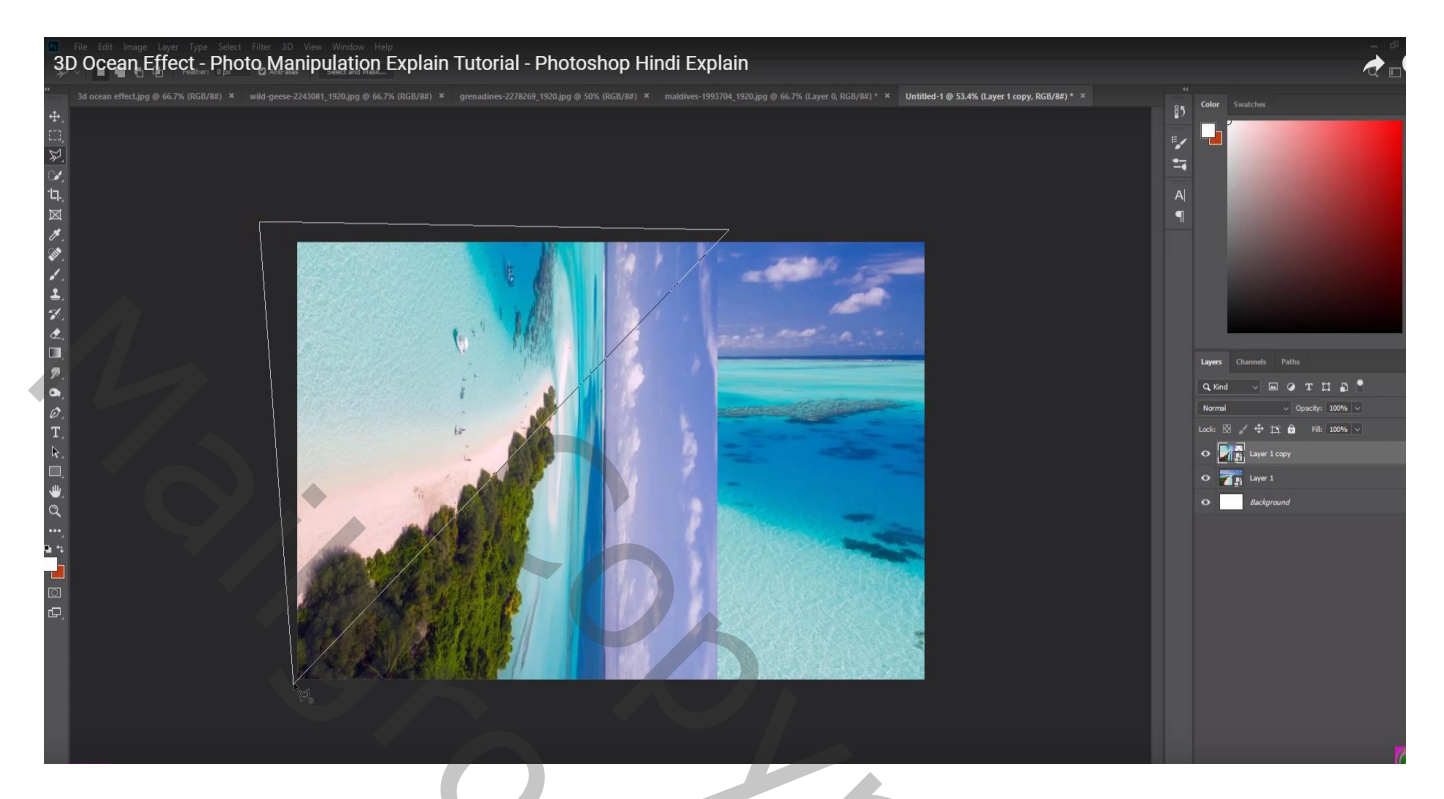

Selectie omkeren; Laagmasker toevoegen (laag eronder is onzichtbaar gemaakt)

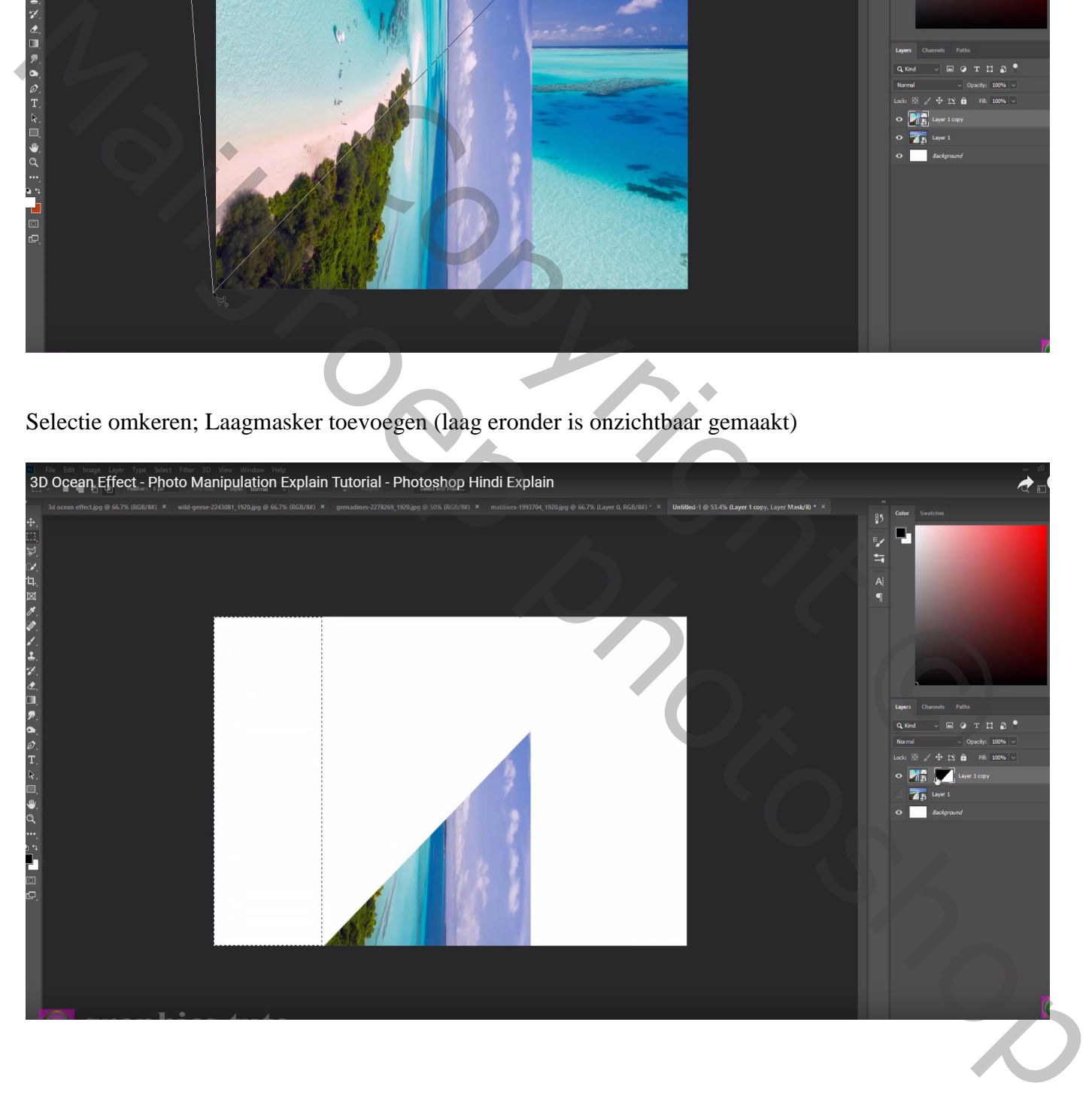

## De kopie laag verplaatsen en zo passend mogelijk maken

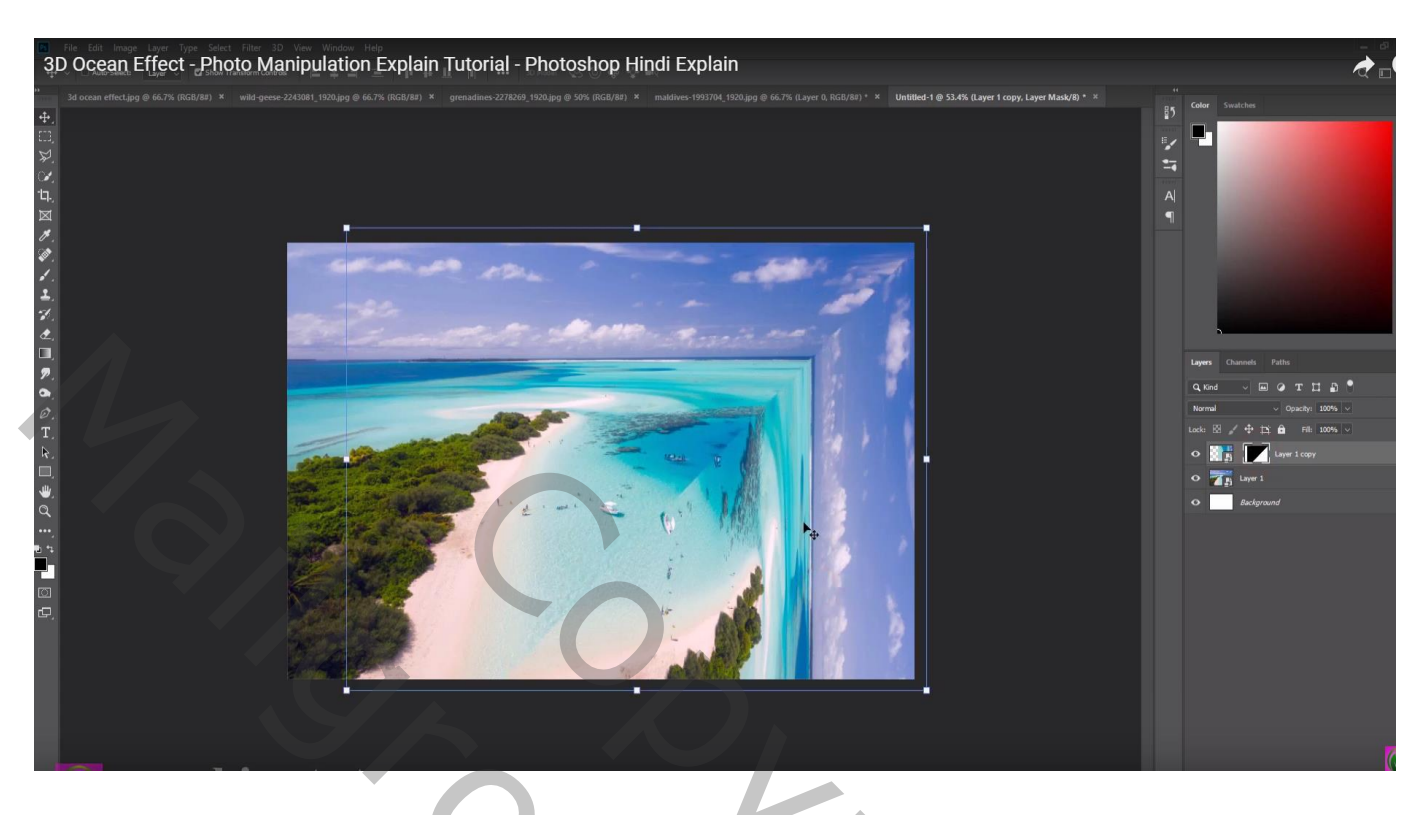

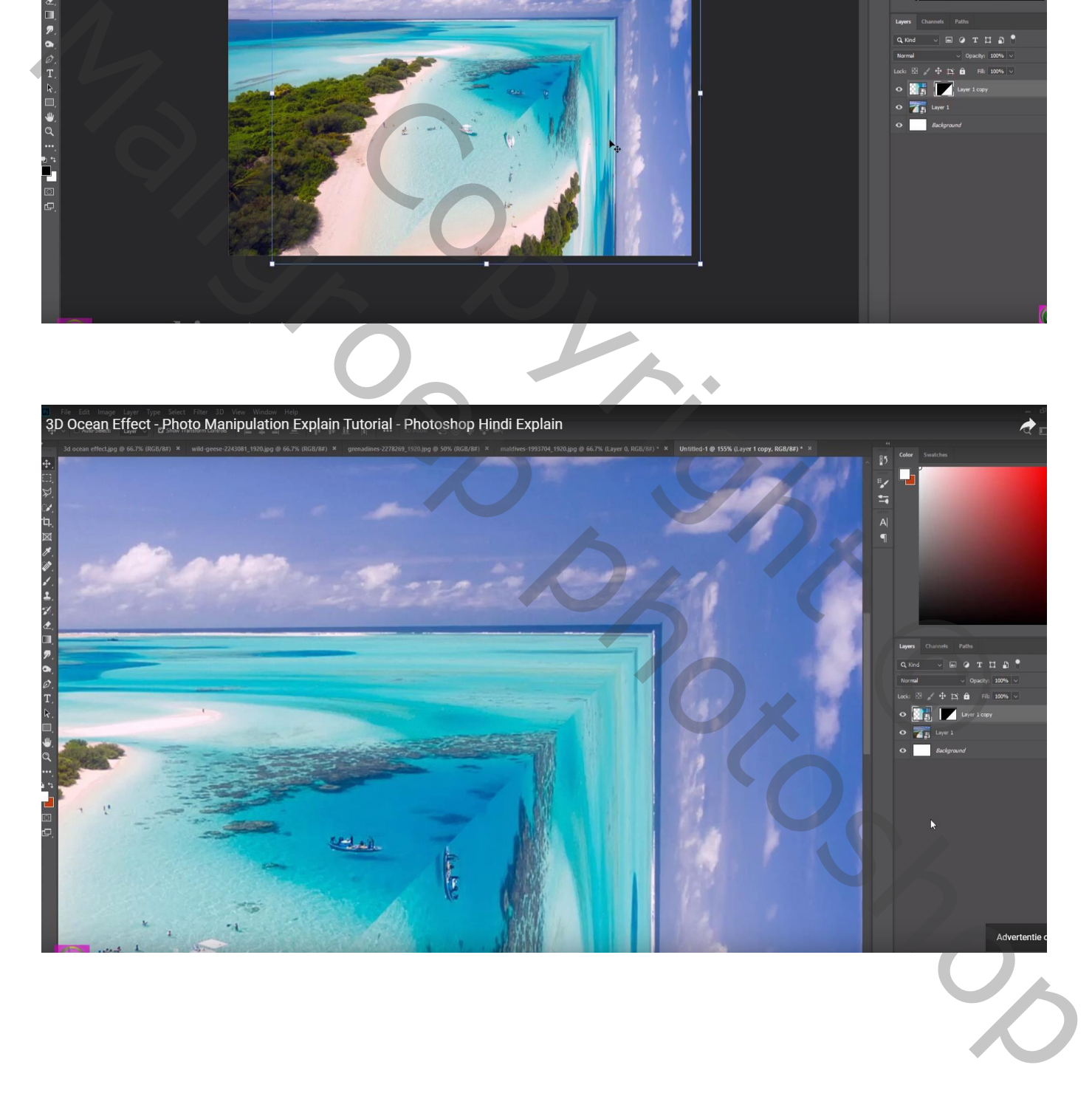

Op de kopie laag : bootjes selecteren – Bewerken  $\rightarrow$  Vullen met Behoud van Inhoud (eerst de laag zelf aanklikken, niet het laagmasker)

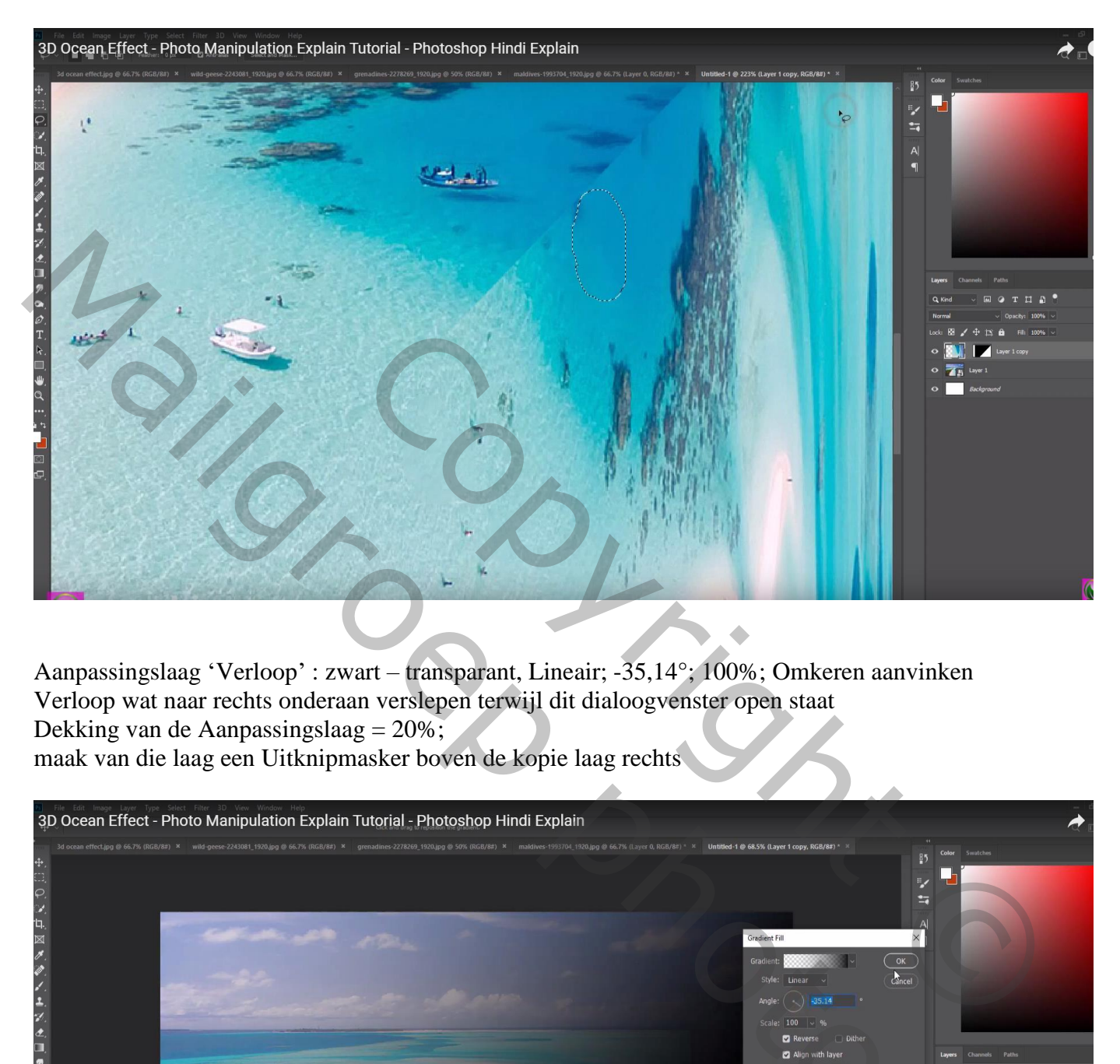

Aanpassingslaag 'Verloop' : zwart – transparant, Lineair; -35,14°; 100%; Omkeren aanvinken Verloop wat naar rechts onderaan verslepen terwijl dit dialoogvenster open staat Dekking van de Aanpassingslaag = 20%; maak van die laag een Uitknipmasker boven de kopie laag rechts

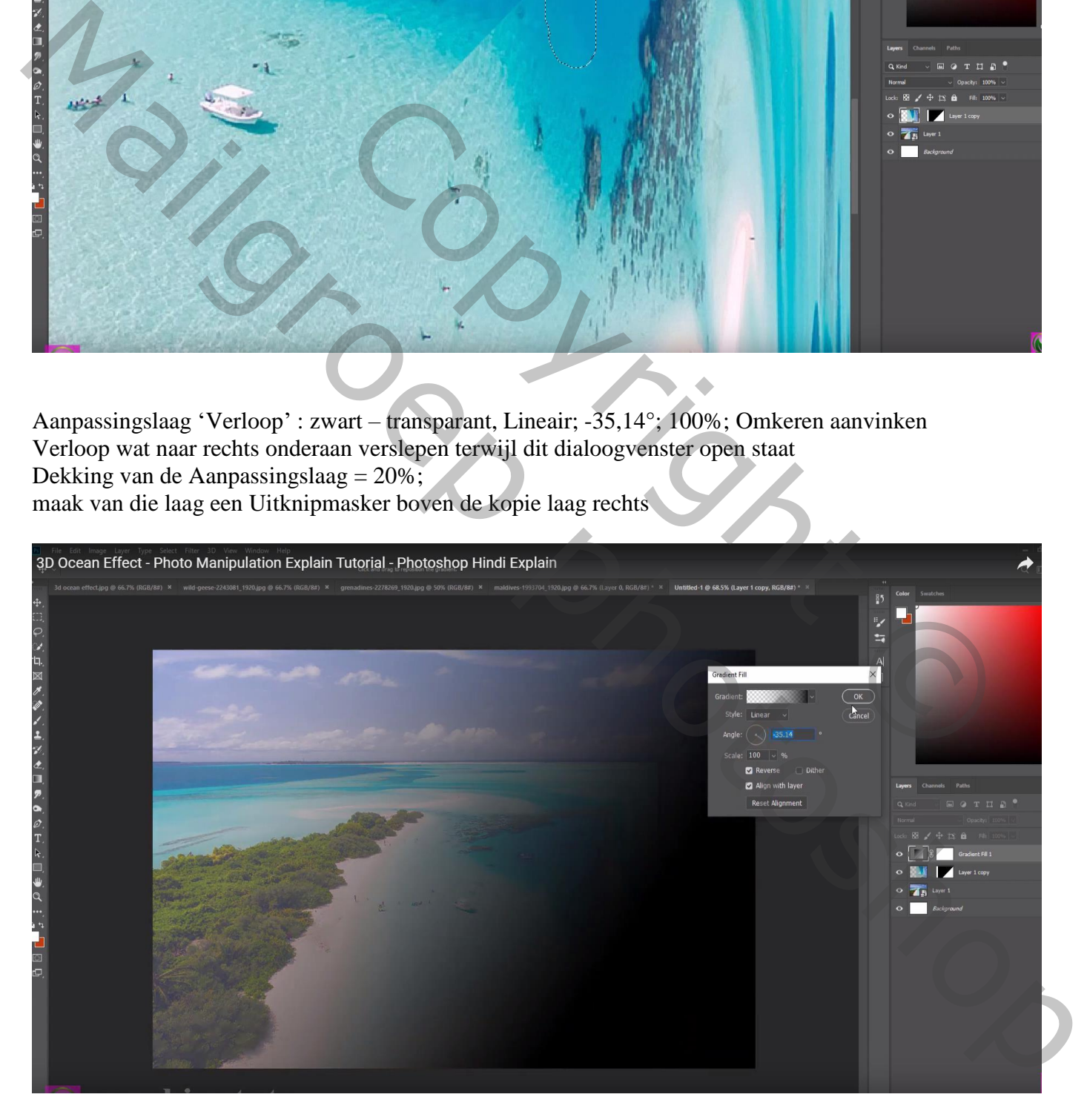

Nieuwe laag; Uitknipmasker boven die Aanpassingslaag; laagdekking = 20% zacht zwart penseel; schaduwen schilderen op het deel rechts

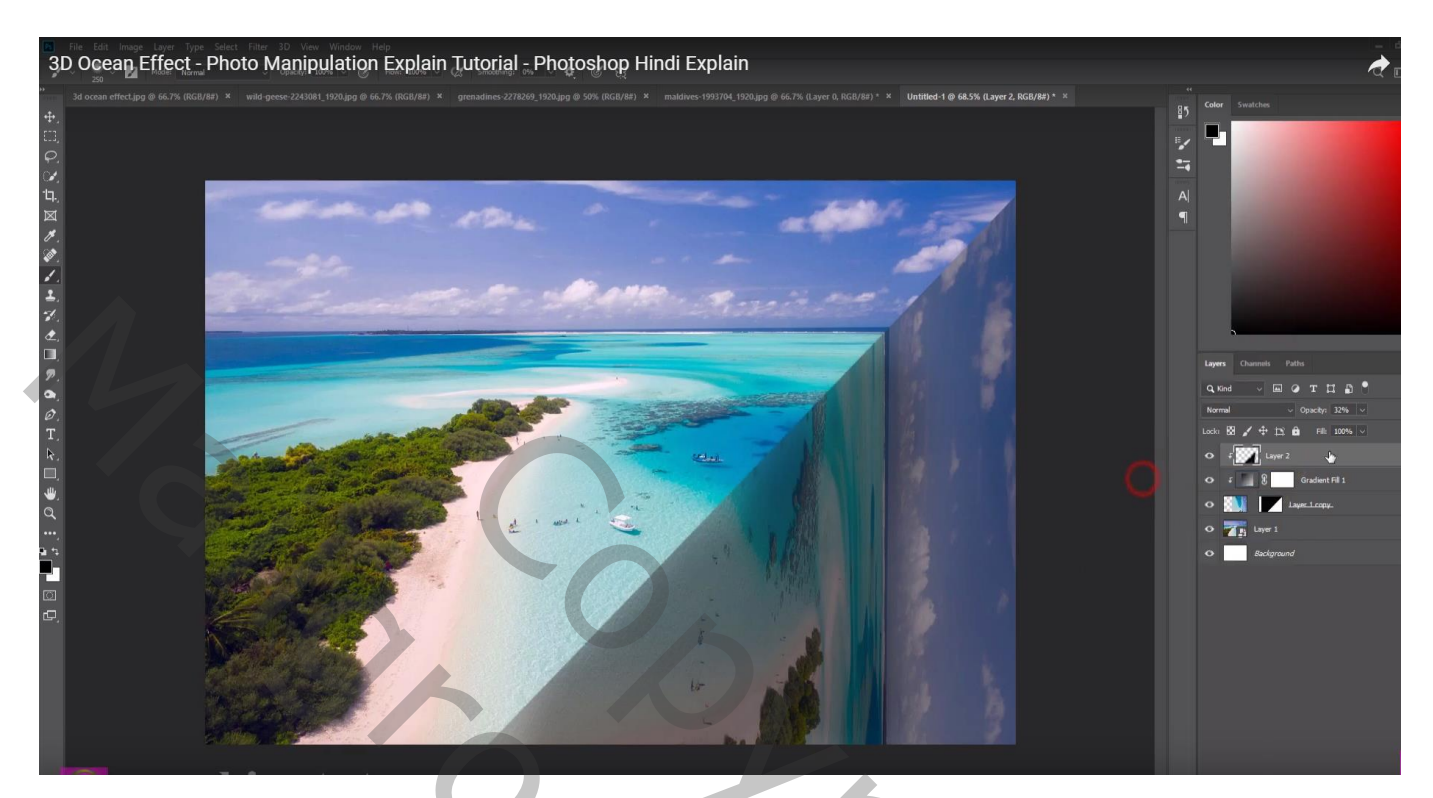

Nieuwe laag, klein wit penseel (20px); lijn boven de scheidingslijn (beginpunt aanklikken, Shift toets ingedrukt houden, eindpunt aanklikken)

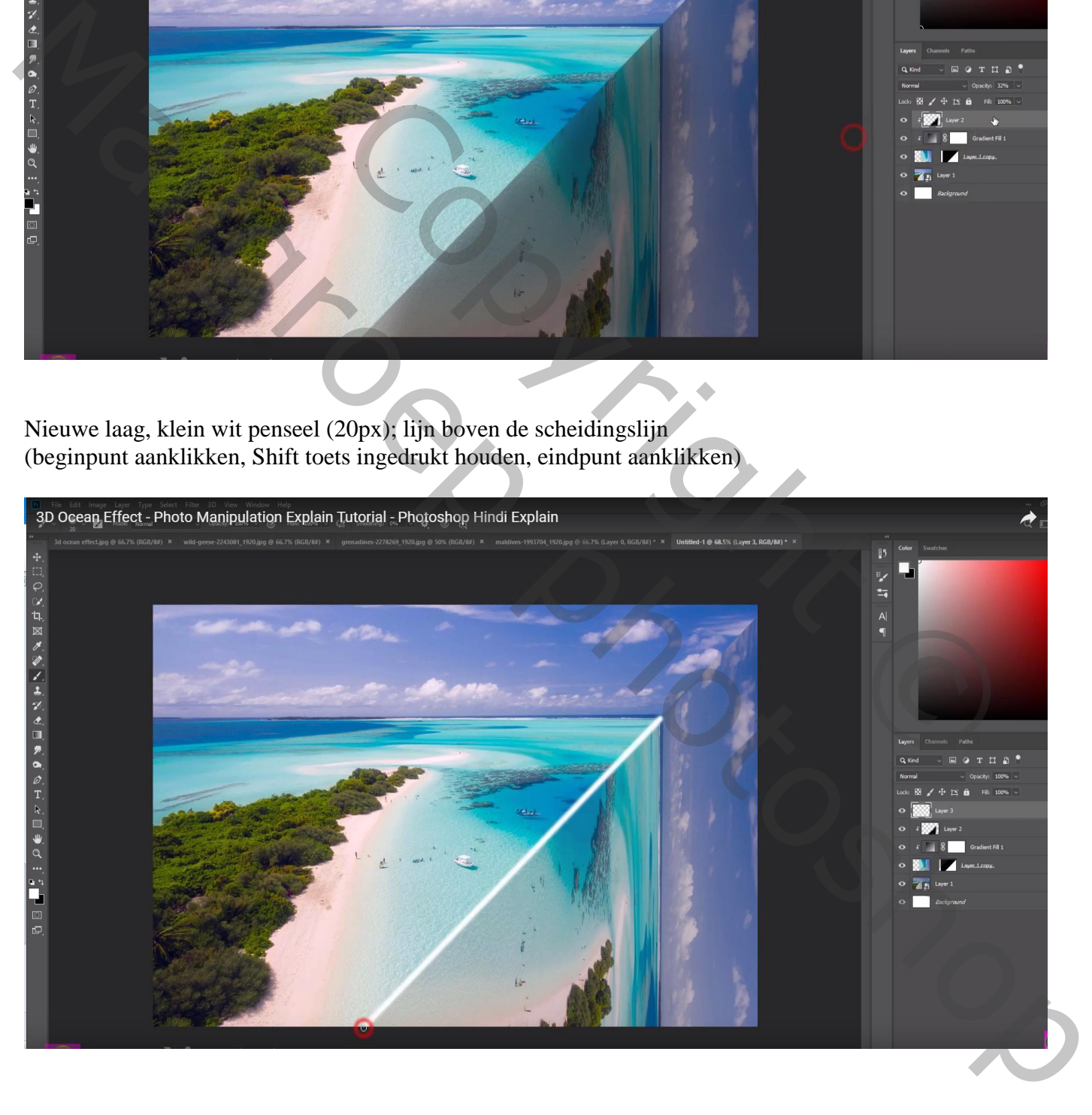

## Laagmodus = Kleur Tegenhouden; laagdekking = 20% Filter  $\rightarrow$  Vervagen  $\rightarrow$  Gaussiaans vervagen met 4,3 px

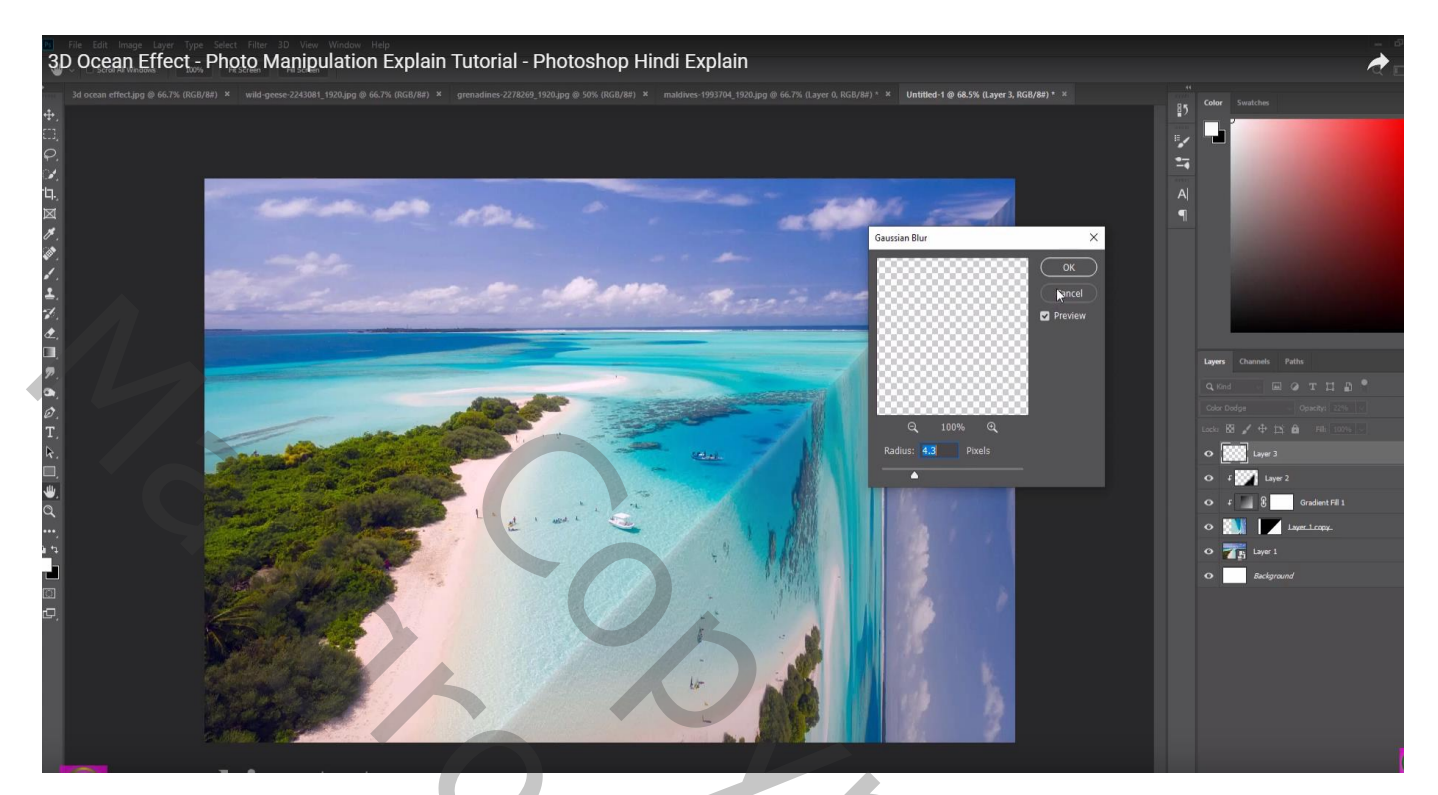

Aanpassingslaag 'Volle kleur', kleur = zwart Groot zacht zwart penseel; midden de afbeelding schilderen Dekking voor de Aanpassingslaag = 25%

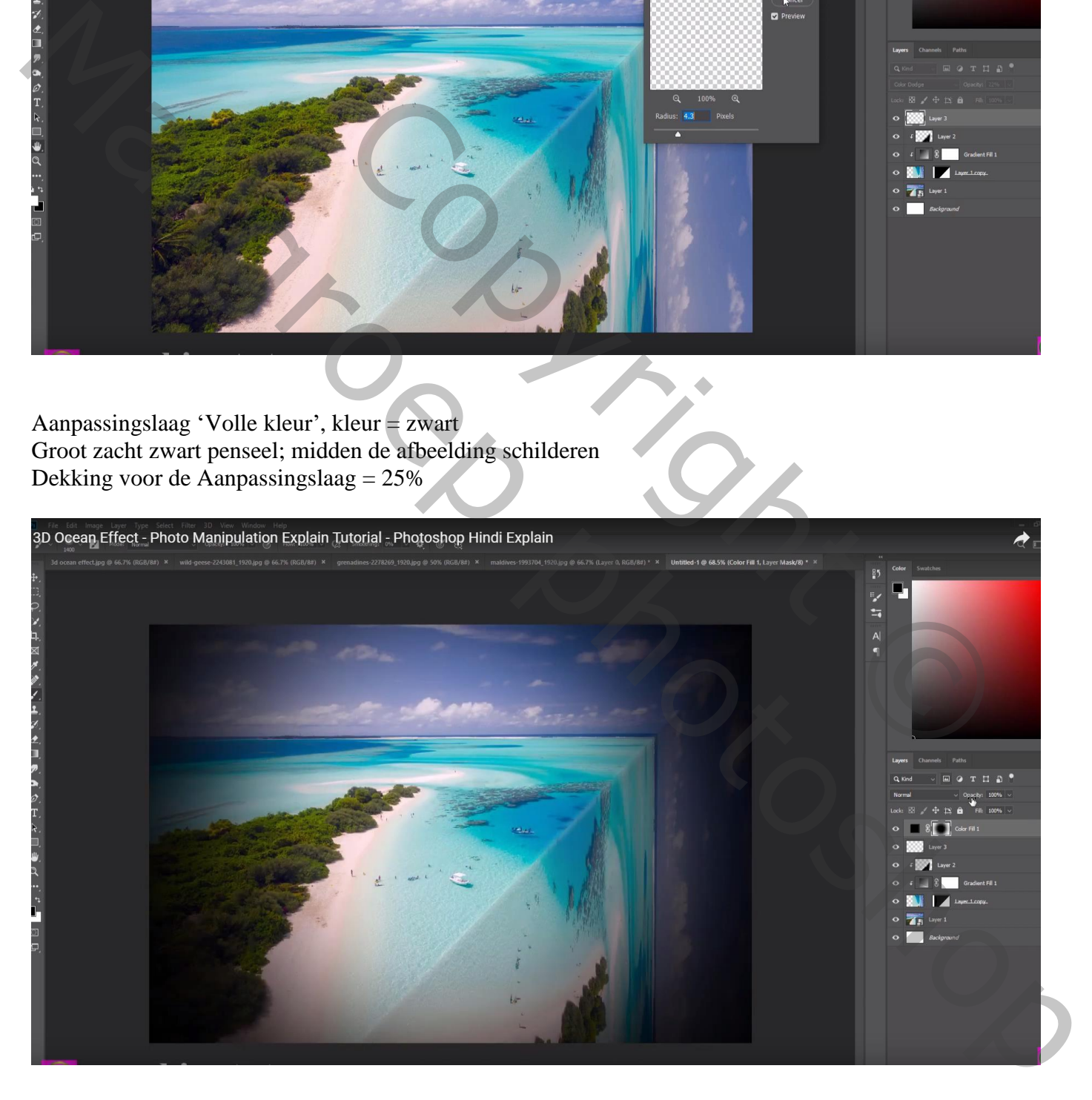

### Een bootje selecteren samen met wat golven en toevoegen

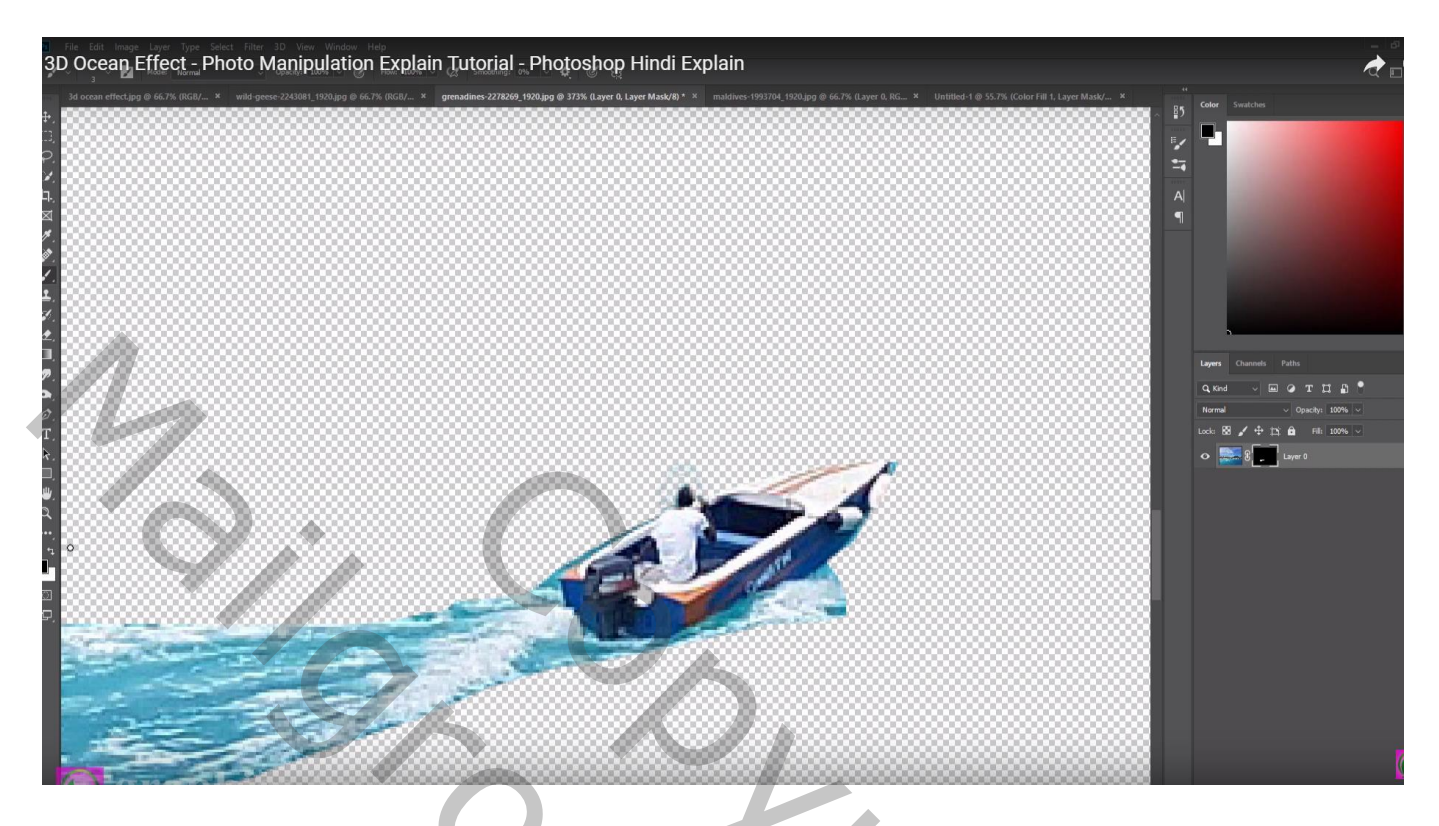

Op laagmasker schilderen, zacht zwart penseel, dekking penseel = 20% ; zorgen voor zachte randen en overgangen

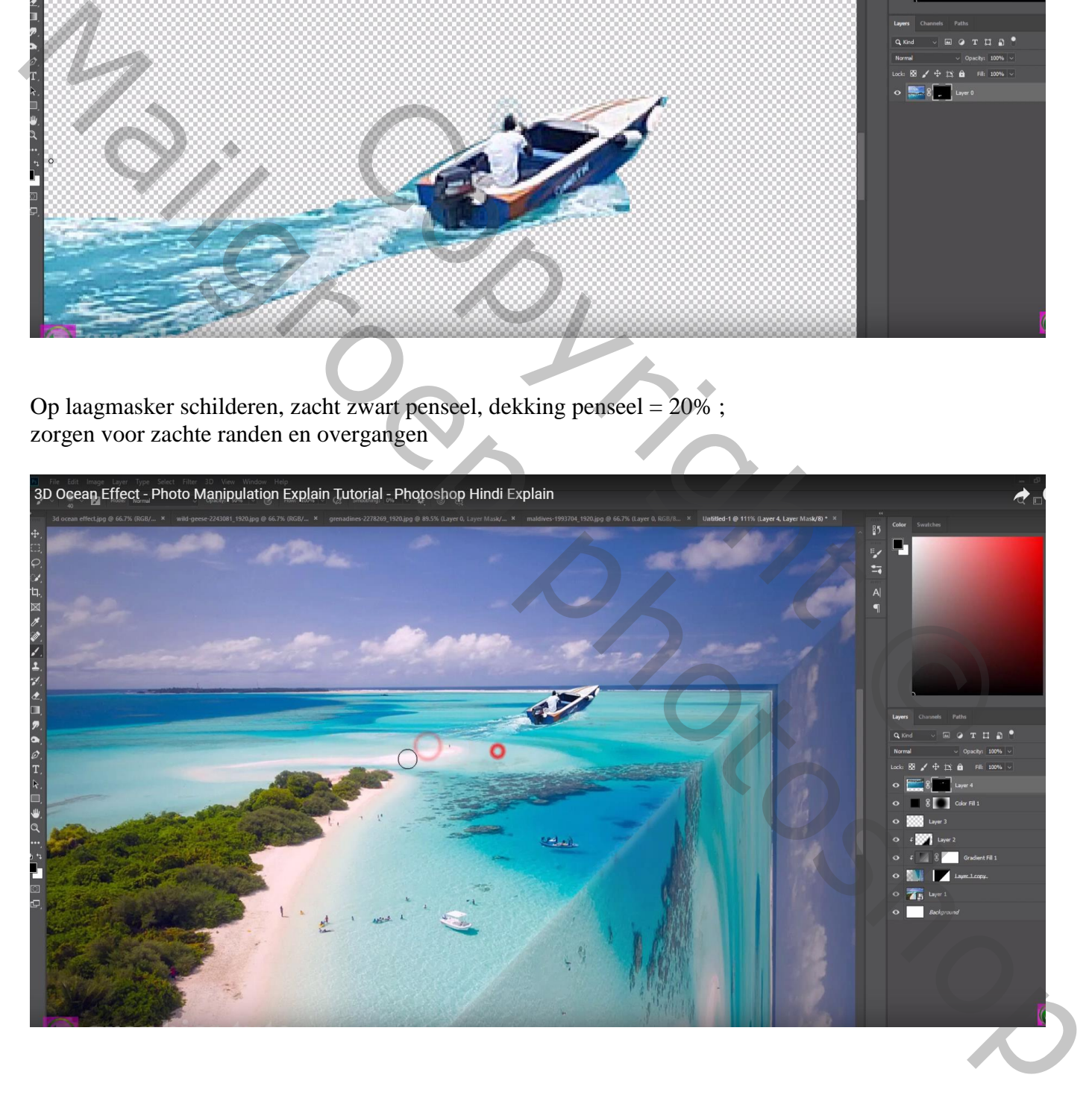

#### De "vogels" toevoegen (achtergrond selecteren met toverstaf, selectie omkeren)

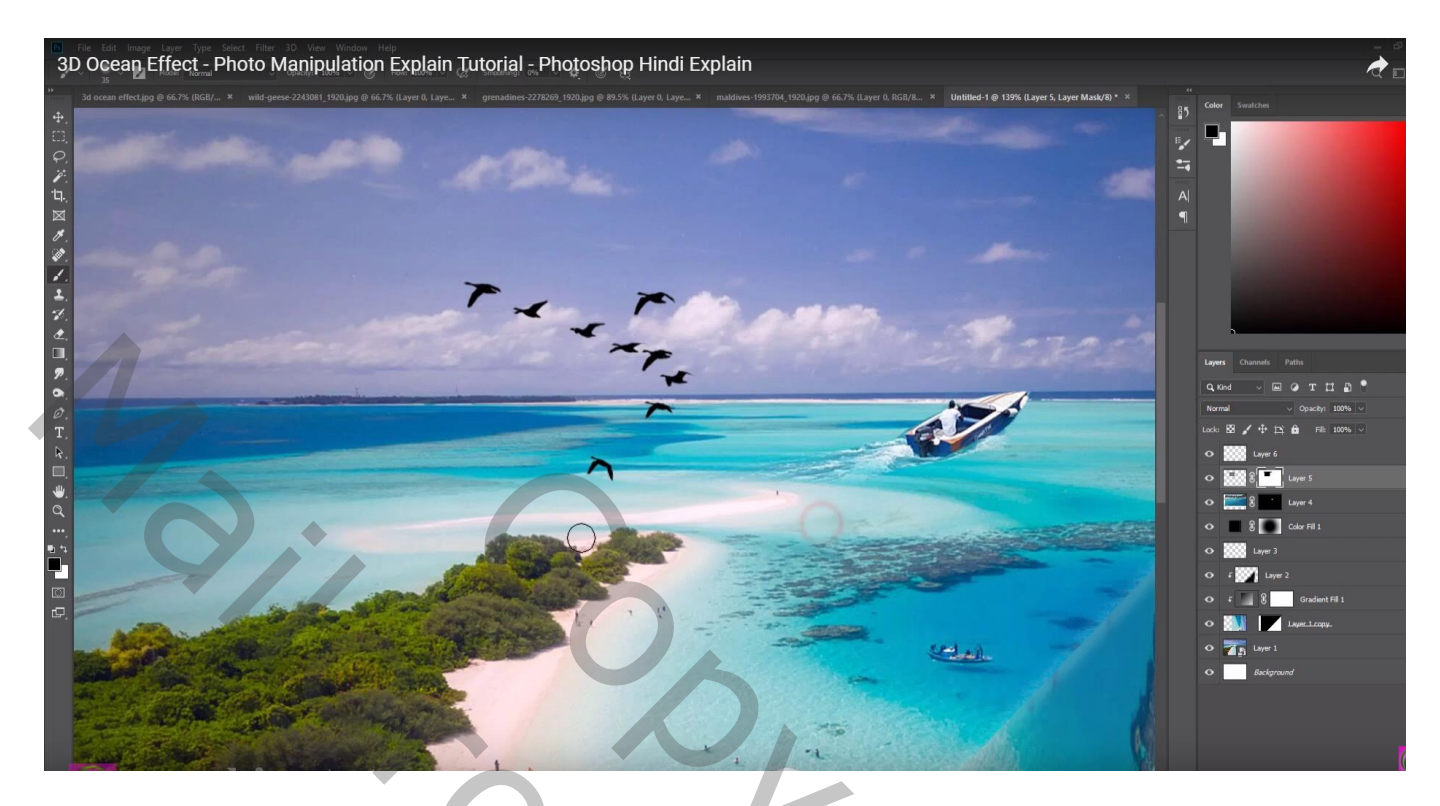

Bovenste samengevoegde laag maken met Ctrl + Alt + Shift + E Filter  $\rightarrow$  Verscherpen  $\rightarrow$  Onscherp Masker : 30 % ; 3,1 px; 0

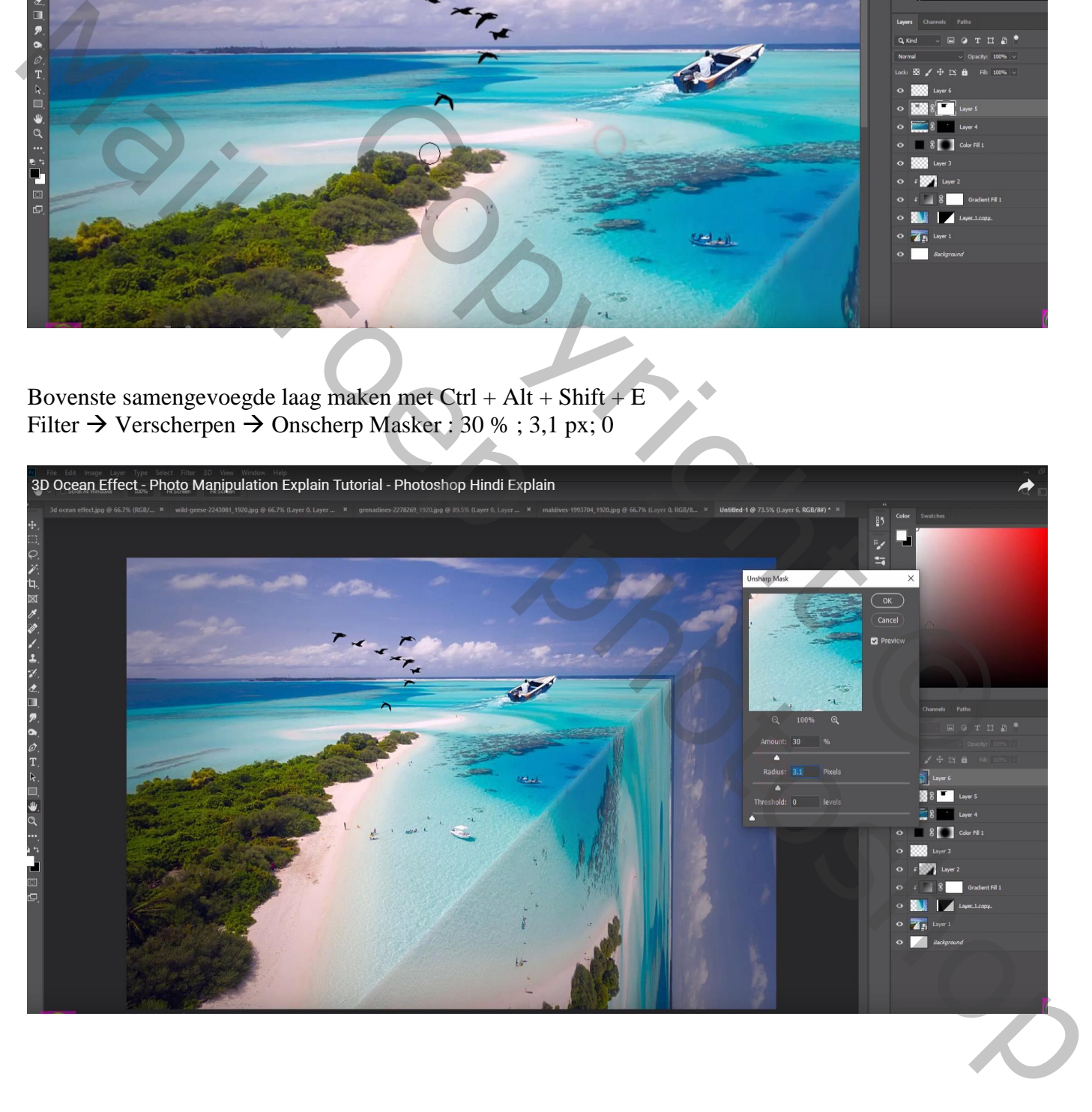